## **Getting Started Guide**

**BlackBerry Pearl 8220 Smartphone** 

\*\*\* BlackBerry Pearl

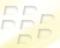

MAT-19767-001 | PRINTSPEC-016 SWD-425731-0731032949-001 | RBY41GW \*\*\*\* BlackBerry Pearl...

## **Contents**

| Welcome to BlackBerry!          | 3  |
|---------------------------------|----|
| Set up your device              | 5  |
| Insert the SIM card and battery |    |
| Charge the battery              |    |
| Complete the setup wizard       |    |
| Learn the basics                | 13 |
| Move around the screen          | 14 |
| Open a menu                     | 15 |
| Typing basics                   | 16 |
| Applications                    | 19 |
| Home screen status indicators   | 20 |
| Message list status indicators  | 21 |
| Phone status indicators         | 21 |
| Calendar status indicators      | 21 |
| Camera status indicators        | 22 |
| Wireless coverage indicators    | 22 |
| Start using your device         | 25 |
| Make a call                     | 25 |
| Send an email message           | 25 |

| Send an SMS text message                                                            | 26 |
|-------------------------------------------------------------------------------------|----|
| Add a contact                                                                       | 26 |
| Take a picture                                                                      | 27 |
| Record a video                                                                      | 27 |
| Visit a web page                                                                    | 27 |
| Schedule an appointment                                                             | 28 |
| Pair with a Bluetooth enabled device                                                | 28 |
| About connecting to a Wi-Fi network                                                 | 29 |
| About using your device with a computer                                             | 30 |
| About switching devices                                                             | 32 |
| Transfer a file between your device and your computer using the Roxio Media Manager | 33 |
| Synchronize data between your device and your computer                              | 34 |
| Insert a media card                                                                 | 34 |
| Find more information                                                               | 35 |
| Carry your device                                                                   | 36 |
| Troubleshooting                                                                     | 37 |
| I cannot connect to a wireless network                                              | 37 |
| I cannot associate my device with an email address                                  | 38 |
| I cannot send or receive messages                                                   | 39 |
| I cannot make or receive calls                                                      | 40 |
| Legal notice                                                                        | 41 |

## Welcome to BlackBerry!

Get ready to experience the freedom and connectivity of your all-in-one mobile solution. Setting up your BlackBerry® Pearl™ smartphone is easy. Simply verify that your SIM card and battery are inserted in your device, charge the battery, and complete the setup wizard. After you complete the setup wizard, take some time to explore the features on your device. This guide provides tips and instructions to help you learn the basics quickly.

## Set up your device

## **Insert the SIM card and battery**

Your SIM card is a small rectangular plastic card that stores important information about your wireless service. Your SIM card might already be inserted in your BlackBerry® device. Depending on your wireless service provider, you might need a PIN code for your SIM card. For more information, contact your wireless service provider.

- 1. Hold down the release button for the battery cover and lift off the battery cover.
- 2. If the battery is inserted, remove the battery.
- 3. If your SIM card is already inserted, proceed to step 7.
- 4. Remove the SIM card from any packaging.
- Hold the SIM card so that the metal contacts on the SIM card face down and the cutoff corner of the SIM card points toward the top of your device.
- 6. Slide the SIM card into the SIM card holder until it stops.
- 7. Insert the battery so that the metal contacts on the battery align with the metal contacts on your device.
- 8. Replace the battery cover back onto the device so that it clicks into place.

If the battery is charged, the device turns on. If the device does not turn on, charge the battery.

Figure 1. Remove the battery cover

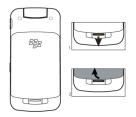

Figure 2. Insert the SIM card

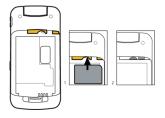

Figure 3. Insert the battery

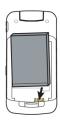

## **Charge the battery**

- Connect the small end of the travel charger cable to the micro-USB port on the side of your BlackBerry® device.
- 2. If necessary, perform one of the following actions:
  - Insert the plug blade attachment into the power adapter.
  - Fold down the plug blades on the power adapter.
- 3. Plug the power adapter into a power outlet.
- 4. Charge the battery to full power.

Figure 4. Connect the travel charger cable to your device

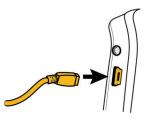

Figure 5. Insert the plug blade attachment or fold down the plug blades (if necessary)

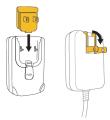

You can use the USB cable that came with your device to connect your device to your computer for charging. For more information, see the "About using your device with a computer" topic.

#### **Battery power level indicators**

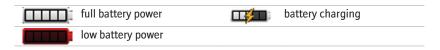

## Complete the setup wizard

The setup wizard is designed to help you learn about typing, change options to personalize your BlackBerry® device, and set up one or more email addresses.

- 1. On the Welcome screen, read the setup wizard introduction.
- 2. Roll the trackball to highlight **Continue**.
- 3. Click (press) the trackball.
- 4. Complete the instructions on the screen.

**Note**: If the Welcome screen does not appear automatically, on the Home screen, press the key. Click **Setup**. Click **Setup Wizard**.

Figure 6. Setup wizard screen

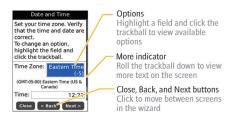

#### **About email setup options**

If you have not already set up an email address, you can use one of following options to set up email. Depending on your wireless service provider, the available options might vary.

- BlackBerry Internet Service option: Use this email setup option to create a new
  email address for your device or to associate your device with one or more (up to
  ten) existing email addresses. This option is most common for individual users. You
  can set up email using this option by selecting the I want to create or add an
  email address option in the setup wizard on your device.
- BlackBerry Enterprise Server option: Use this email setup option to associate
  your device with a Microsoft® Outlook® work email account, IBM® Lotus Notes®
  work email account, or Novell® GroupWise® work email account and to take
  advantage of advanced capabilities for wireless data synchronization. If your
  administrator has provided you with an activation password, you can set up email

- using this option by selecting the **I want to use a work email account with a BlackBerry Enterprise Server** option in the setup wizard on your device. If you do not have an activation password, contact your administrator.
- BlackBerry Desktop Redirector option: Use this email setup option to associate
  your device with a Microsoft Outlook (Workgroup Installation) email account. You
  can set up email using this option by installing the BlackBerry® Desktop
  Software and selecting the BlackBerry Desktop Redirector option. If you use this
  email setup option, you must keep your computer turned on to receive email
  messages.

#### Add or create an email address using the setup wizard

- In the setup wizard, on the email setup screen, select the I want to create or add an email address option. Click Next.
- 2. Click Next.
- 3. If necessary, click **Update Now**.
- 4. If necessary, click Create New Account.
- 5. To accept the terms of the license agreement, select the **Yes** option. Click **I Agree**.
- 6. If necessary, type a login user name and password of your choice. Click **Next**. Record your user name and password in a safe place.
- 7. Complete the instructions on the screen.

#### Learn the basics

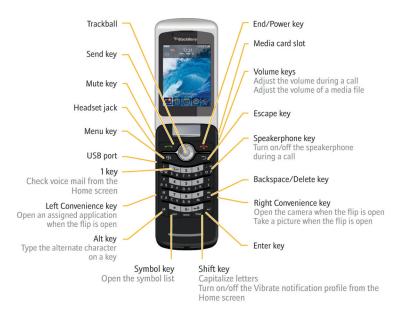

#### Move around the screen

- To open the application list, press the key on the Home screen.
- To move the cursor in any direction and highlight items, roll the trackball.
- To select an item or follow a link, click the trackball.
- To change the value in a field, click a field. Click a value.
- To move back a screen, press the > key.
- To return to the Home screen, press the key

Figure 7. Home screen

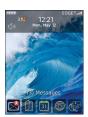

Figure 8. Application list

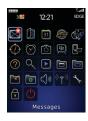

Figure 9. Move around the screen

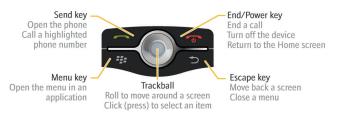

## Open a menu

- To open a menu of all the available actions for a highlighted item in an application, press the key.
- If you click an item with more than one common available action, a short menu of these available actions appears. To view more available actions for the highlighted item, press the key or click Full Menu.
- To close a menu, press the > key.

Figure 10. Full menu

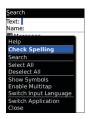

Figure 11. Short menu

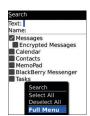

## **Typing basics**

#### About typing input methods

You can type on your BlackBerry® device using the SureType® input method or the multitap input method.

SureType technology combines a traditional phone-style key layout with a familiar computer-style letter layout that is designed to provide a quick and comfortable typing and dialing experience.

SureType technology is designed to predict words as you type them. When you use SureType technology, you press the letter key for each letter in a word once until the word appears in a list that appears on the screen. For example, to type **run**, you would press the **R** key once, the **U** key once, and so on until **run** appears in the list.

When you use multi-tap, you press a letter key once to type the first letter on the key and twice to type the second letter. For example, to type **run**, you would press the  $\mathbb{Z}_{R}$  key twice, the  $\mathbb{Z}_{R}$  key once, and the  $\mathbb{Z}_{R}$  key twice.

SureType technology is the default typing input method for most fields. Multi-tap is the default typing input method for phone number and password fields.

#### Type text using SureType technology

- 1. Press the letter key once for each letter in a word.
- 2. Perform one of the following actions:
  - To select an item from the list that appears when you type and start typing a new word, highlight the item. Press the **Enter** key.
  - To select an item from the list that appears when you type and continue typing the same word, click the item.
  - To change a letter in a word that you are typing, highlight the letter. Click the alternate letter that appears on the screen.

To change a letter in a word after you finish typing the word, click the word. Highlight the letter. Click the alternate letter that appears on the screen.

#### Type text using multi-tap

- To type the first letter on a key, press the letter key once.
- To type the second letter on a key, press the letter key twice.

## **Typing indicators**

| <b>*</b> | multi-tap input mode | FR  | typing input language |
|----------|----------------------|-----|-----------------------|
| Ĝ.<br>aA | Shift mode           | alt | Alt mode              |
| 123      | number lock mode     |     |                       |

#### **Typing tips**

- To capitalize a letter, hold the letter key until the capitalized letter appears or press
  the key and the letter key.
- To type the alternate character on a key, press the alt key and the character key.

  For example, to type a question mark (?), press the alt key and a.
- To type a symbol, press the \*\* key. To view more symbols, press the \*\* key again. Type the letter that appears below the symbol.
- To type an accented or special character, hold the letter key and roll the trackball to the left or right. Click a character. For example, to type ü, hold in and roll the trackball to the left until ü is highlighted. Click the trackball.

• To turn on NUM lock, hold the key and press the lock, press the lock, press

## **Applications**

Take some time to explore the applications that are available on your BlackBerry® device. Here are a few applications to get you started.

| Click <b>Setup Wizard</b> in the <b>Setup</b> folder to learn about typing, change options to personalize your device, and set up your email address. The setup wizard also provides links to information about common tasks. |
|----------------------------------------------------------------------------------------------------|
| Click <b>Email Settings</b> in the <b>Setup</b> folder to set up one or more email addresses or change BlackBerry® Internet Service email options.                                                                            |
| Click <b>Browser</b> to visit web pages or view the browser bookmark list.                                                                                                    |
| Click <b>Camera</b> to take a picture.                                                                                                    |
| Click Video Camera in the Applications folder to record a video.                                                                                                    |
| Click <b>Media</b> to view saved songs, ring tones, videos, or pictures.                                                                                                    |
| Click <b>Messages</b> to view a list of your messages.                                                                                                    |
|                                                                                                    |

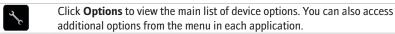

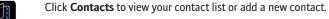

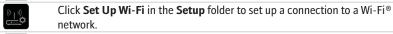

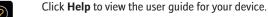

#### Home screen status indicators

| <b>©</b> | alarm set                          | 3 <b>\</b> × | missed call count                    |
|----------|------------------------------------|--------------|--------------------------------------|
| 3 ×      | unopened message count             | 7            | sending data                         |
| 3(31)    | missed calendar reminder           | <b>∠</b>     | receiving data                       |
| <b>V</b> | voice mail message                 |              | roaming                              |
| *        | Bluetooth® technology is turned on | <b>3</b> ··· | paired with Bluetooth enabled device |

## Message list status indicators

| unopened message           | MMS message            |
|----------------------------|------------------------|
| opened message             | ✓ sent message         |
| message with an attachment | ))) message is sending |
| message is high priority   | message not sent       |
| SMS text message           | draft message          |

#### **Phone status indicators**

| €× | missed call | 2 | received call |
|----|-------------|---|---------------|
| 8  | placed call |   |               |

#### **Calendar status indicators**

| reminder set    | & R meetina |
|-----------------|-------------|
| Tellillidel Set | Theeting    |

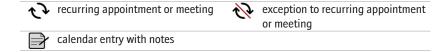

#### Camera status indicators

| 8          | flash is turned on  | ęφ | automatic flash mode |
|------------|---------------------|----|----------------------|
| <b>(3)</b> | flash is turned off | ş  | slow shutter speed   |

## Wireless coverage indicators

Indicators on the Home screen display the wireless coverage level for the area in which you are using your BlackBerry® device.

| EDGE | You can use the phone, send and receive email messages, PIN messages, SMS text messages, and MMS messages, and use the browser with a high-speed data connection. |
|------|----------------------------------------------------------------------------------------------------|
| GPRS | You can use the phone, send and receive email messages, PIN messages, SMS text messages, and MMS messages, and use the browser.                                   |
| edge | You can use the phone and send and receive SMS text messages.                                                                                                    |
| GSM  |                                                                                                    |

| gprs                                 |                                                                                                    |
|--------------------------------------|----------------------------------------------------------------------------------------------------|
| YSOS                                 | You can only make emergency calls.                                                                                     |
| YOFF                                 | Your connection to the wireless network is turned off.                                                                 |
| Ϋ́χ                                  | You are not in a wireless coverage area.                                                                               |
| <b>Wi Fi</b> + Wi-Fi<br>network name | You can send and receive email messages and use the browser over a Wi-Fi $^{\tiny \circledcirc}$ connection.           |
| Wi Fi + Wi-Fi<br>network name        | Your device is connected to a Wi-Fi network but does not have access to BlackBerry services over the Wi-Fi connection. |
| WiFi                                 | Your connection to a Wi-Fi network is turned on, but you are not in a Wi-Fi coverage area.                             |

## **Start using your device**

#### Make a call

- On the Home screen or in the phone application, perform one of the following actions:
  - Type a phone number.
  - Type part of a contact name. Highlight a contact or phone number.
- 2. Press the key.

To end the call, press the wey.

## Send an email message

- 1. In a message list, press the key.
- 2. Click Compose Email.
- 3. In the **To** field, perform one of the following actions:
  - Type an email address.
  - · Type a contact name.
  - Type part of a contact name. Click a contact.
- 4. Type a message.

- 5. Press the 🗱 key.
- 6. Click Send.

## Send an SMS text message

You can send an SMS text message to up to ten recipients.

- 1. In a message list, press the key.
- 2. Click Compose SMS.
- 3. In the **To** field, perform one of the following actions:
  - Type an SMS phone number (include the country code and area code).
  - Type a contact name.
  - Type part of a contact name. Click a contact.
- 4. Type a message.
- 5. Press the 🗱 key.
- 6. Click Send.

#### Add a contact

- 1. In the contact list, click Add Contact.
- 2. Type the contact information.
- 3. Press the 🗱 key.

Click Save.

## Take a picture

- In the camera, if necessary, to zoom in to or out from a subject, roll the trackball up or down.
- 2. To take a picture, click the trackball.

**Note:** The approximate number of pictures that you can save to the device memory or the media card appears in the lower-left corner of the screen. If you save pictures to the device memory, you can insert a media card into your BlackBerry® device to save more pictures.

#### Record a video

To perform this task, you must have a media card inserted in your BlackBerry® device.

- 1. In the video camera, click the trackball.
- 2. To pause recording, click the trackball again.

**Note**: The approximate amount of memory available for saving videos appears in the lowerleft corner of the screen.

## Visit a web page

Depending on your wireless service provider, multiple browsers might appear on your BlackBerry® device. For more information about the charges associated with using each browser, contact your wireless service provider.

- 1. In the browser, perform one of the following actions:
  - If a web address field appears on the screen, type a web address.
  - If a web address field does not appear on the screen, press the key. Click
     Go To. Type a web address.
- 2. Press the **Enter** key.

## Schedule an appointment

- 1. In a calendar, press the 🗱 key.
- 2. Click New.
- 3. Type the appointment information.
- 4. If the appointment recurs, change the **Recurrence** field.
- 5. Press the 🗱 key.
- 6. Click Save.

#### Pair with a Bluetooth enabled device

Some Bluetooth® enabled devices have a passkey that you must type before you can pair with them.

- 1. In the Bluetooth setup application, click **Search** or **Listen**.
- 2. If necessary, click a Bluetooth enabled device.

- If necessary, type the passkey for the Bluetooth enabled device on your BlackBerry® device.
- 4. If necessary, type the passkey for the Bluetooth enabled device on the Bluetooth enabled device.

## About connecting to a Wi-Fi network

If you are in a Wi-Fi® coverage area and if your wireless service plan supports it, you might be able to access services (for example, email service) over a Wi-Fi network. For more information, contact your wireless service provider.

You can connect to a Wi-Fi network without saving the connection information, or you can save the connection information in a Wi-Fi profile.

#### Connect to a Wi-Fi network

By default, new Wi-Fi® profiles appear at the bottom of your Wi-Fi profile list.

If your device is associated with an email account that uses a BlackBerry® Enterprise Server, your organization might prevent you from connecting to a Wi-Fi network.

- 1. On the Home screen or in the application list, click **Set Up Wi-Fi**.
- 2. Perform one of the following actions:
  - Click Scan for Networks. Click a network.
  - Click Manually Add Network. Type the network name. Click Add.

- If you are using a network access point enabled with Wi-Fi Protected Setup™, click Push Button Setup.
- 3. Complete the instructions on the screen.
- 4. On the Wi-Fi Setup Complete screen, perform any of the following actions:
  - To change the order of Wi-Fi profiles, click Prioritize Wi-Fi Profiles. To return to the Wi-Fi Setup Complete screen, press the Escape key.
  - To specify registration information, click Wi-Fi Hotspot Login. To return to the Wi-Fi Setup Complete screen, press the Escape key.
- Click Finish.

## About using your device with a computer

You can install the BlackBerry® Desktop Software on your computer and connect your BlackBerry device to your computer to perform any of the following actions:

- · Charge your device.
- Synchronize organizer data such as contacts, calendar entries, tasks, and memos between your device and your computer.
- Synchronize certificates between your device and your computer.
- · Back up and restore device data.
- Transfer files between your device and your computer.
- Add applications to your device.

- Set up and manage email message forwarding or wireless calendar synchronization if your administrator has advised you to do so.
- Set up and manage email message forwarding using the BlackBerry Desktop Redirector to forward email messages from a Microsoft® Outlook® (Workgroup installation) email account that resides on a Microsoft Exchange Server version 5.5 or later

For more information about synchronizing data, backing up or restoring data, adding applications, or other functions, see the *BlackBerry Desktop Software Online Help*.

#### **System requirements**

- Intel® compatible 486 or higher computer that is compliant with USB 1.1 or later
- Microsoft® Windows® 2000. or later
- BlackBerry® User Tools CD
- · available USB port

#### Install the BlackBerry Desktop Software

- 1. Verify that your BlackBerry® device is not connected to your computer.
- 2. Insert the *BlackBerry® User Tools CD* into the CD drive on your computer.
- 3. Click BlackBerry Desktop Software.
- 4. Complete the instructions on the screen until the Setup Type screen appears.
- 5. On the Setup Type screen, perform one of the following actions:

- If you do not want to use the BlackBerry® Desktop Software to synchronize
  certificates between your device and your computer, select the Typical option.
  Click Next.
- If you want to use the BlackBerry Desktop Software to synchronize certificates between your device and your computer, select the Custom option. Click Next. In the Certificate Synchronization drop-down list, click This feature, and all subfeatures, will be installed on local hard drive.
- 6. Complete the instructions on the screen.
- 7. When the installation is complete, connect the smaller end of the USB cable to the USB port on the side of your device.
- 8. Connect the larger end of the USB cable to the USB port on your computer.

If the BlackBerry® Desktop Manager does not open automatically, on the taskbar, click Start > Programs > BlackBerry > Desktop Manager.

## **About switching devices**

You can import data from your current BlackBerry® device, Palm® device, or Windows Mobile® powered device to your new BlackBerry device using the switch device wizard tool of the BlackBerry® Desktop Manager. For more information about switching devices, see the *BlackBerry Desktop Software Online Help*.

#### Switch devices

Verify that you have installed the most recent version of the BlackBerry® Desktop Software.

- Connect your current device to your computer.
- 2. Open the BlackBerry® Desktop Manager.
- 3. Click Switch Device Wizard.
- 4. Click Start.
- 5. Complete the instructions on the screen.

If you are switching from a BlackBerry device that is associated with the BlackBerry® Internet Service, on your new BlackBerry device, in the setup wizard, open the email setup screen. Update your device PIN.

# Transfer a file between your device and your computer using the Roxio Media Manager

- 1. Connect your BlackBerry® device to your computer.
- 2. On your computer, open the BlackBerry® Desktop Manager.
- 3. Click Media.
- In the Media Manager section, click Start.

5. Drag a file or folder from one location to another.

For more information about transferring and managing media files, see the online help that is available in the Roxio® Media Manager.

## Synchronize data between your device and your computer

- 1. Connect your BlackBerry® device to your computer.
- 2. Open the BlackBerry® Desktop Manager.
- 3. Click Synchronize.
- 4. Select the check box beside one or more actions.
- 5. Click Synchronize.

#### Insert a media card

Use a microSD media card to extend the memory available on your BlackBerry® device for storing media files such as songs, ring tones, videos, or pictures. The media card might be sold separately from your device.

- 1. Lift the edge of the cover for the media card slot.
- 2. Rotate the cover 180 degrees.
- Hold the media card so that the metal contacts on the media card point toward the front of your device.

- 4. Slide the media card into the media card slot so that the media card clicks into place.
- Rotate the cover for the media card slot so that the peg on the cover fits into the small hole on your device and the cover lies flat.

To remove the media card, remove the cover for the media card slot. Press the media card in and then pull the media card out.

Figure 12. Insert or remove the media card

### Find more information

- To view the user guide for your BlackBerry® device, click Help in the application list or in an application menu.
- To view the BlackBerry® 101 tutorial, user guide, safety and product information booklet, or software license agreement and warranty for your device, insert the BlackBerry® User Tools CD that came with your device into the CD drive on your computer.

- To find information about your wireless network or your wireless service plan, visit your wireless service provider web site.
- To find software, games, and accessories for your device, visit www.discoverblackberry.com.
- To buy accessories for your device, contact your wireless service provider or visit www.shopblackberry.com.

### **Carry your device**

Your BlackBerry® device might not come with a holster (body-worn carrying solution equipped with an integrated belt clip). If you wear the device on your body, always put the device in a holster with an integrated belt clip supplied or approved by Research In Motion (RIM). Carrying solutions, including RIM approved carrying solutions and carrying solutions not approved by RIM, that do not come equipped with an integrated belt clip should not be worn or carried on the body. For more information about carrying your device, including separation distances when wearing your device, see the *Safety and Product Information* booklet on the *BlackBerry® User Tools CD* that came with your device.

To purchase RIM approved holsters equipped with an integrated belt clip or other accessories for your device, contact your wireless service provider or visit www.shopblackberry.com.

# **Troubleshooting**

#### I cannot connect to a wireless network

- Verify that your SIM card is inserted in your BlackBerry® device correctly.
- Verify that you have turned on the connection to the wireless network.
- Verify that you have turned on the connection to the Wi-Fi® network.
- · Verify that you are in a Wi-Fi coverage area.
- If the Wi-Fi network does not appear in the Wi-Fi setup application and you know the network name, connect to the Wi-Fi network manually.
- Verify that the connection options in the Wi-Fi setup application are correct. If you have already verified these options, verify that the advanced connection options for the Wi-Fi network are correct.
- If your device is associated with an email account that uses a BlackBerry®
   Enterprise Server your organization might prevent the Hotspot Browser from
   appearing, or might restrict you from using the Hotspot browser to browse web
   pages.

If you are using the Push Button Setup method for Wi-Fi, verify that the network
access point is enabled with Wi-Fi Protected Setup™, and that it has been set to
send its profile. Verify that another device is not also attempting to connect at
the same time, and that not more than one network access point within range is
in this mode.

## I cannot associate my device with an email address

- On the email setup screen, verify that you have typed all the email address information correctly.
- Verify that the email address is associated with a supported email account (for example, a POP3 email account or an IMAP email account). For more information about supported email accounts, contact your wireless service provider.
- If you are trying to add a Microsoft® Outlook® or IBM® Lotus Notes® work email
  address to your BlackBerry® device, in a browser on your computer, log in to the
  email setup web site using the web page address provided by your wireless service
  provider and add the work email address. To log in, you must have a login user
  name and password. You can create a login user name and password in the setup
  wizard on the email setup screen.

### I cannot send or receive messages

- Verify that your BlackBerry® device is connected to the wireless network. If you
  are not in a wireless coverage area, your device should send the messages when
  you return to a wireless coverage area.
- If you created an email address or added an existing email address to your device
  using the email setup screen in the setup wizard, verify that you have received
  an activation message on your device from the BlackBerry® Internet Service. If
  you have not received an activation message (the message might take a short
  period of time to arrive), in the setup wizard, open the email setup screen to send
  a service book to your device.
- If you have not received a registration message from the wireless network, register your device. In the device options, click Advanced Options. Click Host Routing Table. Press the key. Click Register Now.
- If you switched devices, verify that you have switched email service to your new device. To switch email service to your new device, in the setup wizard, open the email setup screen. If you created a user name and password when you set up email on your device, type your login information. Press the key. Click Change Device. If you did not create a user name and password when you set up email, complete the instructions on the screen.
- If the menu item for sending a message does not appear, verify that you have added an email address or a PIN for your contact.

- Resend the message. Open the message. Press the key. Click Resend.
- If you use email message filters, verify that the options for email message filters are set correctly.

#### I cannot make or receive calls

- Verify that your BlackBerry<sup>®</sup> device is connected to the wireless network.
- If you cannot make calls and fixed dialing is turned on, verify that the phone number for your contact appears in your fixed dialing list or turn off fixed dialing.
- If you have traveled to another country and you have not changed your smartdialing options, dial the full phone number, including the country code and area code, for your contact.
- If you are not receiving calls, verify that call blocking and call forwarding are turned off.
- Your SIM card might support more than one phone number, even if you only have one phone number. Verify that your phone number is set as your active phone number.

# Legal notice

©2008 Research In Motion Limited. All rights reserved. BlackBerry®, RIM®, Research In Motion®, SureType® and related trademarks, names, and logos are the property of Research In Motion Limited and are registered and/or used as trademarks in the U.S., Canada, and countries around the world.

Bluetooth is a trademark of Bluetooth SIG. IBM, Domino, Lotus, and Lotus Notes are trademarks of International Business Machines Corporation. Intel is a trademark of Intel Corporation. Microsoft, Outlook, and Windows are trademarks of Microsoft Corporation. Novell and GroupWise are trademarks of Novell, Inc. Roxio is a trademark of Sonic Solutions. Wi-Fi and WPA are trademarks of the Wi-Fi Alliance. All other trademarks are the properties of their respective owners.

Portions of the BlackBerry® Device Software are copyright © 2007-2008 The FreeType Project (www.freetype.org). All rights reserved.

The BlackBerry smartphone and other devices and/or associated software are protected by copyright, international treaties, and various patents, including one or more of the following U.S. patents: 6,278,442; 6,271,605; 6,219,694; 6,075,470; 6,073,318; D445,428; D433,460; D416,256. Other patents are registered or pending in the U.S. and in various countries around the world. Visit www.rim.com/patents for a list of RIM (as hereinafter defined) patents.

This documentation including all documentation incorporated by reference herein such as documentation provided or made available at www.blackberry.com/go/docs is provided or made accessible "AS IS" and "AS AVAILABLE" and without condition, endorsement,

guarantee, representation, or warranty of any kind by Research In Motion Limited and its affiliated companies ("RIM") and RIM assumes no responsibility for any typographical, technical, or other inaccuracies, errors, or omissions in this documentation. In order to protect RIM proprietary and confidential information and/or trade secrets, this documentation may describe some aspects of RIM technology in generalized terms. RIM reserves the right to periodically change information that is contained in this documentation; however, RIM makes no commitment to provide any such changes, updates, enhancements, or other additions to this documentation to you in a timely manner or at all.

This documentation might contain references to third-party sources of information, hardware or software, products or services including components and content such as content protected by copyright and/or third-party web sites (collectively the "Third Party Products and Services"). RIM does not control, and is not responsible for, any Third Party Products and Services including, without limitation the content, accuracy, copyright compliance, compatibility, performance, trustworthiness, legality, decency, links, or any other aspect of Third Party Products and Services. The inclusion of a reference to Third Party Products and Services in this documentation does not imply endorsement by RIM of the Third Party Products and Services or the third party in any way.

EXCEPT TO THE EXTENT SPECIFICALLY PROHIBITED BY APPLICABLE LAW IN YOUR JURISDICTION, ALL CONDITIONS, ENDORSEMENTS, GUARANTEES, REPRESENTATIONS, OR WARRANTIES OF ANY KIND, EXPRESS OR IMPLIED, INCLUDING WITHOUT LIMITATION, ANY CONDITIONS, ENDORSEMENTS, GUARANTEES, REPRESENTATIONS OR WARRANTIES OF DURABILITY, FITNESS FOR A PARTICULAR PURPOSE OR USE, MERCHANTABLITY, MERCHANTABLE QUALITY, NON-INFRINGEMENT, SATISFACTORY QUALITY, OR TITLE, OR ARISING FROM A STATUTE OR CUSTOM OR A COURSE OF DEALING OR USAGE OF TRADE, OR RELATED TO THE

DOCUMENTATION OR ITS USE, OR PERFORMANCE OR NON-PERFORMANCE OF ANY SOFTWARE, HARDWARE, SERVICE, OR ANY THIRD PARTY PRODUCTS AND SERVICES REFERENCED HEREIN, ARE HEREBY EXCLUDED. YOU MAY ALSO HAVE OTHER RIGHTS THAT VARY BY STATE OR PROVINCE. SOME JURISDICTIONS MAY NOT ALLOW THE EXCLUSION OR LIMITATION OF IMPLIED WARRANTIES AND CONDITIONS. TO THE EXTENT PERMITTED BY LAW, ANY IMPLIED WARRANTIES OR CONDITIONS RELATING TO THE DOCUMENTATION TO THE EXTENT THEY CANNOT BE EXCLUDED AS SET OUT ABOVE, BUT CAN BE LIMITED, ARE HEREBY LIMITED TO NINETY (90) DAYS FROM THE DATE YOU FIRST ACQUIRED THE DOCUMENTATION OR THE ITEM THAT IS THE SUBJECT OF THE CLAIM.

TO THE MAXIMUM EXTENT PERMITTED BY APPLICABLE LAW IN YOUR JURISDICTION, IN NO EVENT SHALL RIM BE LIABLE FOR ANY TYPE OF DAMAGES RELATED TO THIS DOCUMENTATION OR ITS USE, OR PERFORMANCE OR NON-PERFORMANCE OF ANY SOFTWARE, HARDWARE, SERVICE, OR ANY THIRD PARTY PRODUCTS AND SERVICES REFERENCED HEREIN INCLUDING WITHOUT LIMITATION ANY OF THE FOLLOWING DAMAGES: DIRECT, CONSEQUENTIAL, EXEMPLARY, INCIDENTAL, INDIRECT, SPECIAL, PUNITIVE, OR AGGRAVATED DAMAGES, DAMAGES FOR LOSS OF PROFITS OR REVENUES, FAILURE TO REALIZE ANY EXPECTED SAVINGS, BUSINESS INTERRUPTION, LOSS OF BUSINESS INFORMATION, LOSS OF BUSINESS OPPORTUNITY, OR CORRUPTION OR LOSS OF DATA, FAILURES TO TRANSMIT OR RECEIVE ANY DATA, PROBLEMS ASSOCIATED WITH ANY APPLICATIONS USED IN CONJUNCTION WITH RIM PRODUCTS OR SERVICES, DOWNTIME COSTS, LOSS OF THE USE OF RIM PRODUCTS OR SERVICES OR ANY PORTION THEREOF OR OF ANY AIRTIME SERVICES, COST OF SUBSTITUTE GOODS, COSTS OF COVER, FACILITIES OR SERVICES, COST OF CAPITAL,

OR OTHER SIMILAR PECUNIARY LOSSES, WHETHER OR NOT SUCH DAMAGES WERE FORESEEN OR UNFORESEEN, AND EVEN IF RIM HAS BEEN ADVISED OF THE POSSIBILITY OF SUCH DAMAGES.

TO THE MAXIMUM EXTENT PERMITTED BY APPLICABLE LAW IN YOUR JURISDICTION, RIM SHALL HAVE NO OTHER OBLIGATION, DUTY, OR LIABILITY WHATSOEVER IN CONTRACT, TORT, OR OTHERWISE TO YOU INCLUDING ANY LIABILITY FOR NEGLIGENCE OR STRICT LIABILITY.

THE LIMITATIONS, EXCLUSIONS, AND DISCLAIMERS HEREIN SHALL APPLY: (A) IRRESPECTIVE OF THE NATURE OF THE CAUSE OF ACTION, DEMAND, OR ACTION BY YOU INCLUDING BUT NOT LIMITED TO BREACH OF CONTRACT, NEGLIGENCE, TORT, STRICT LIABILITY OR ANY OTHER LEGAL THEORY AND SHALL SURVIVE A FUNDAMENTAL BREACH OR BREACHES OR THE FAILURE OF THE ESSENTIAL PURPOSE OF THIS AGREEMENT OR OF ANY REMEDY CONTAINED HEREIN; AND (B) TO RIM AND ITS AFFILIATED COMPANIES, THEIR SUCCESSORS, ASSIGNS, AGENTS, SUPPLIERS (INCLUDING AIRTIME SERVICE PROVIDERS), AUTHORIZED RIM DISTRIBUTORS (ALSO INCLUDING AIRTIME SERVICE PROVIDERS) AND THEIR RESPECTIVE DIRECTORS, EMPLOYEES, AND INDEPENDENT CONTRACTORS.

IN ADDITION TO THE LIMITATIONS AND EXCLUSIONS SET OUT ABOVE, IN NO EVENT SHALL ANY DIRECTOR, EMPLOYEE, AGENT, DISTRIBUTOR, SUPPLIER, INDEPENDENT CONTRACTOR OF RIM OR ANY AFFILIATES OF RIM HAVE ANY LIABILITY ARISING FROM OR RELATED TO THE DOCUMENTATION.

Prior to subscribing for, installing, or using any Third Party Products and Services, it is your responsibility to ensure that your airtime service provider has agreed to support all of their features. Installation or use of Third Party Products and Services with RIM's products and

services may require one or more patent, trademark, copyright, or other licenses in order to avoid infringement or violation of third party rights. You are solely responsible for determining whether to use Third Party Products and Services and if any third party licenses are required to do so. If required you are responsible for acquiring them. You should not install or use Third Party Products and Services until all necessary licenses have been acquired. Any Third Party Products and Services that are provided with RIM's products and services are provided as a convenience to you and are provided "AS IS" with no express or implied conditions, endorsements, guarantees, representations, or warranties of any kind by RIM and RIM assumes no liability whatsoever, in relation thereto. Your use of Third Party Products and Services shall be governed by and subject to you agreeing to the terms of separate licenses and other agreements applicable thereto with third parties, except to the extent expressly covered by a license or other agreement with RIM.

The terms of use of any RIM product or service are set out in a separate license or other agreement with RIM applicable thereto. NOTHING IN THIS DOCUMENTATION IS INTENDED TO SUPERSEDE ANY EXPRESS WRITTEN AGREEMENTS OR WARRANTIES PROVIDED BY RIM FOR PORTIONS OF ANY RIM PRODUCT OR SERVICE OTHER THAN THIS DOCUMENTATION.

Research In Motion Limited 295 Phillip Street Waterloo, ON N2L 3W8 Canada

Research In Motion UK Limited 200 Bath Road

Slough, Berkshire SL1 3XE United Kingdom

Published in Canada